«∆ιαχείρηση εκπαιδευτικών προγραµµάτων, Ειδικοτήτων και Εξειδικεύσεων Αεροναυτιλίας»

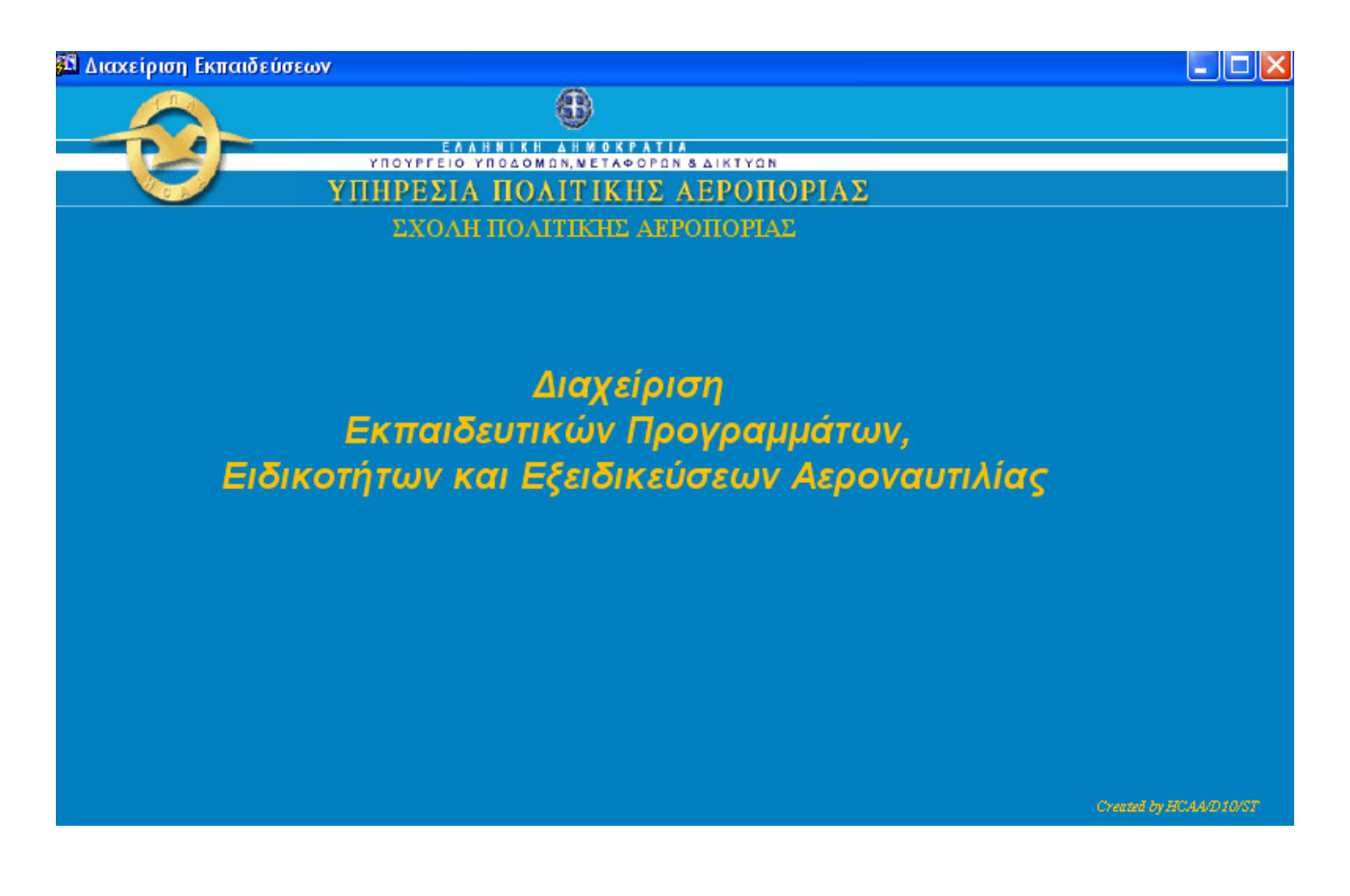

15 βήµατα για το ΣΠΟΑ/Γ

#### ΠΕΡΙΕΧΟΜΕΝΑ

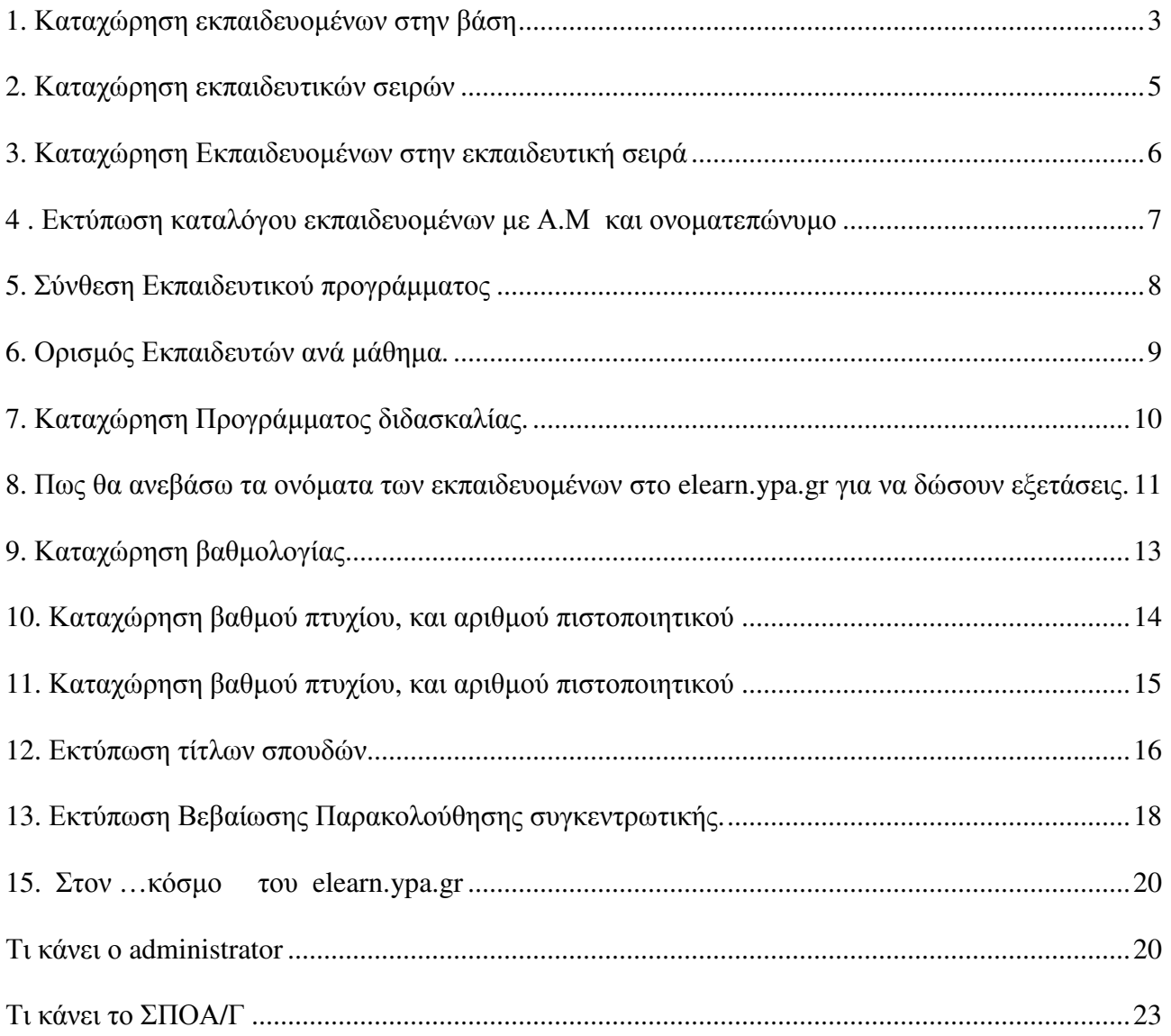

# **1.** Καταχώρηση εκπαιδευοµένων στην βάση

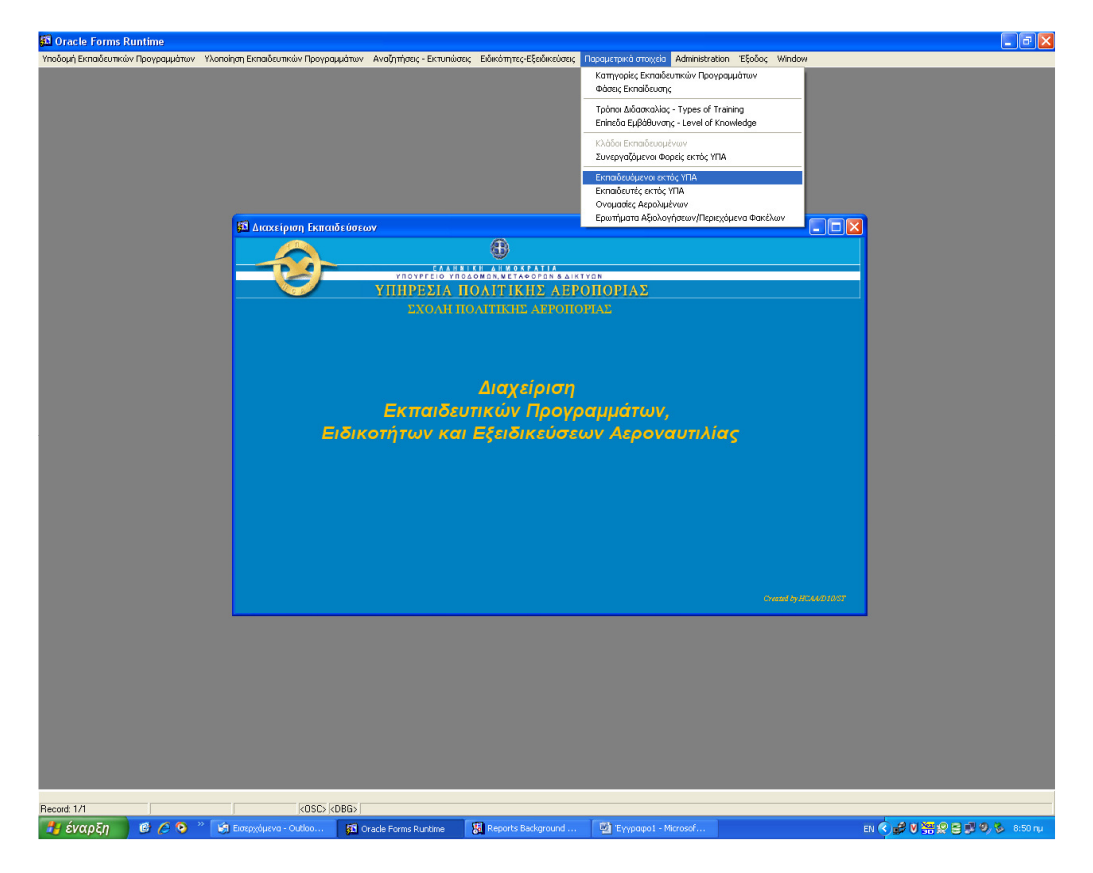

Στο menu παραµετρικά στοιχεία επιλέγω «Εκπαιδευόµενοι εκτός ΥΠΑ»

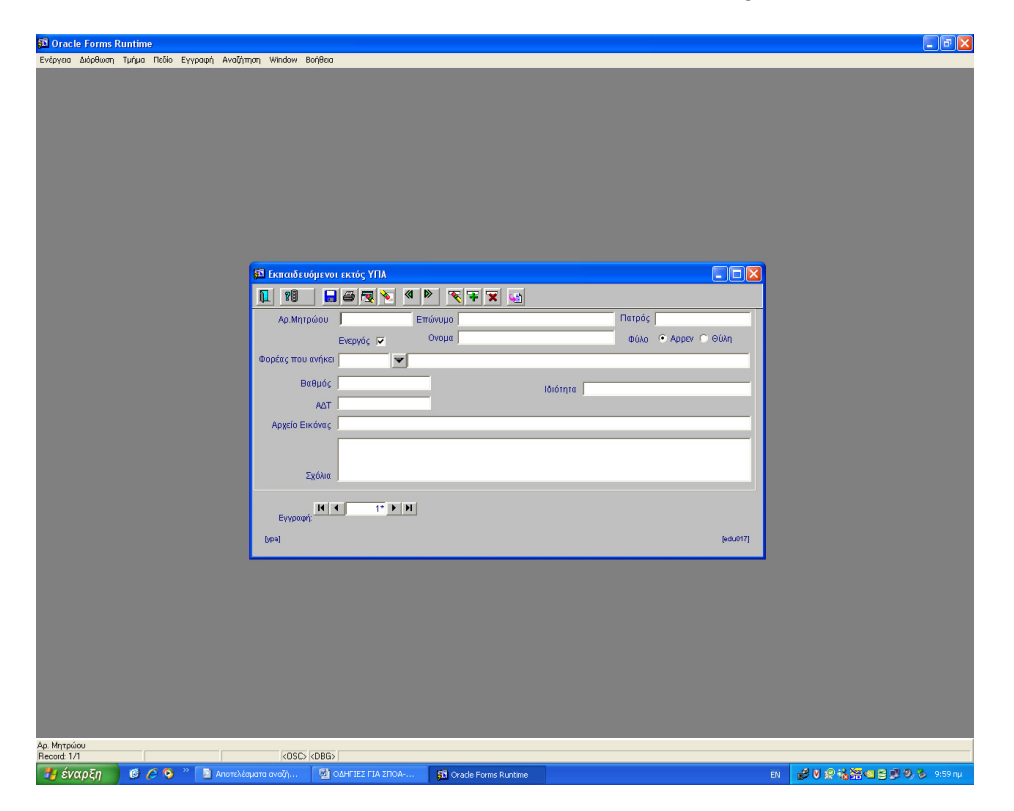

Καταχωρώ τα στοιχεία των εκπαιδευοµένων και σώνω µε F10. Προσοχή!

1. Το φύλλο άρρεν- Θηλή καθορίζει το άρθρο ο ή η στις εκτυπώσεις πτυχίων και βεβαιώσεων 2. Aρχείο εικόνας:

 1. Αν δεν θέλουµε να εκτυπώνεται η φωτογραφία στο ΠΕΚ, το ∆ΙΠ και την άδεια της ∆15 το αφήνουµε κενό.

2. Αν θέλουµε να εκτυπώνεται εικόνα πρέπει:

- α. να καταχωρηθεί ο «αριθµός µητρώου.jpg» πχ 700987.jpg και
- β. να αντιγραφεί η εικόνα στο path \\AIAS\spoa\spoac\PHOTOS

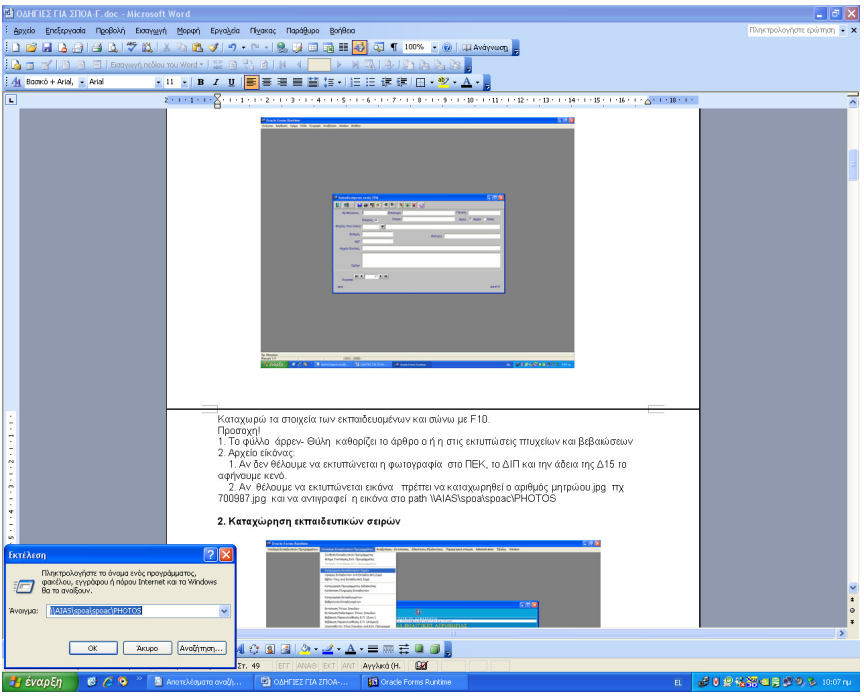

# **2.** Καταχώρηση εκπαιδευτικών σειρών

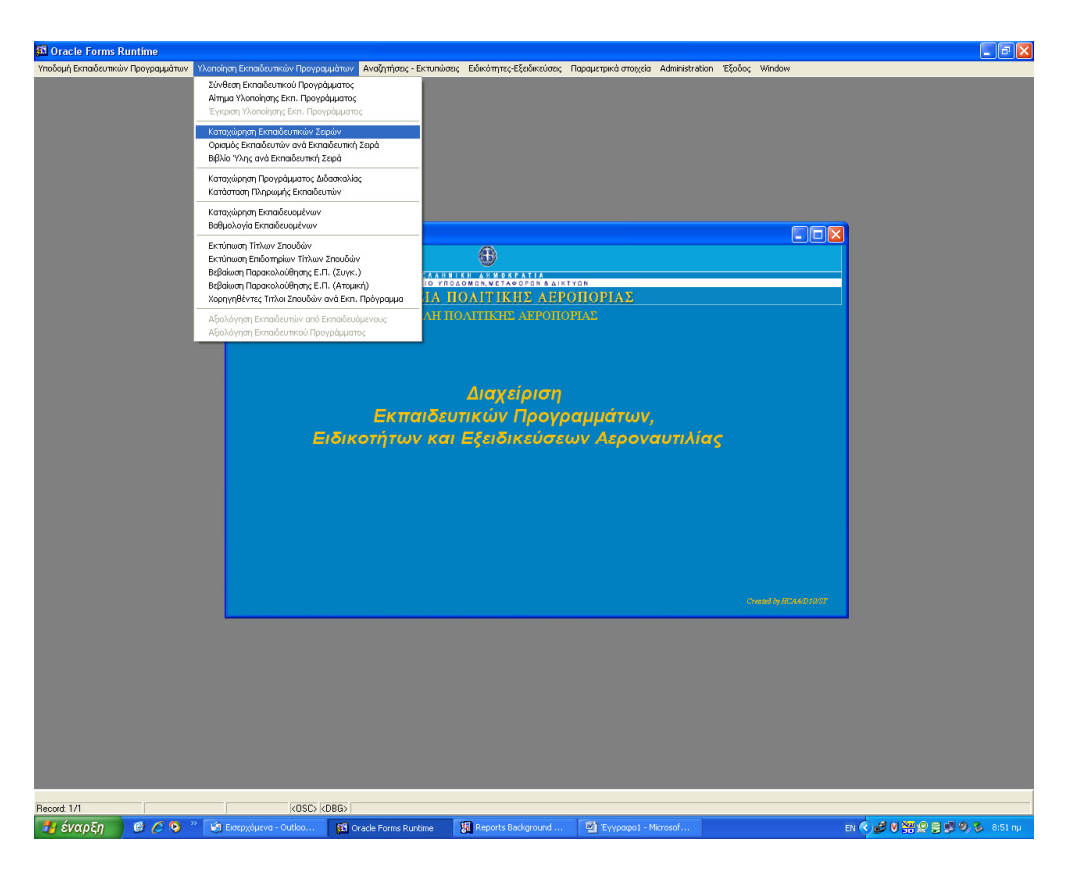

Στο menu Υλοποίηση Εκπαιδευτικών Προγραµµάτων επιλέγω «Καταχώρηση Εκπαιδευτικών Σειρών»

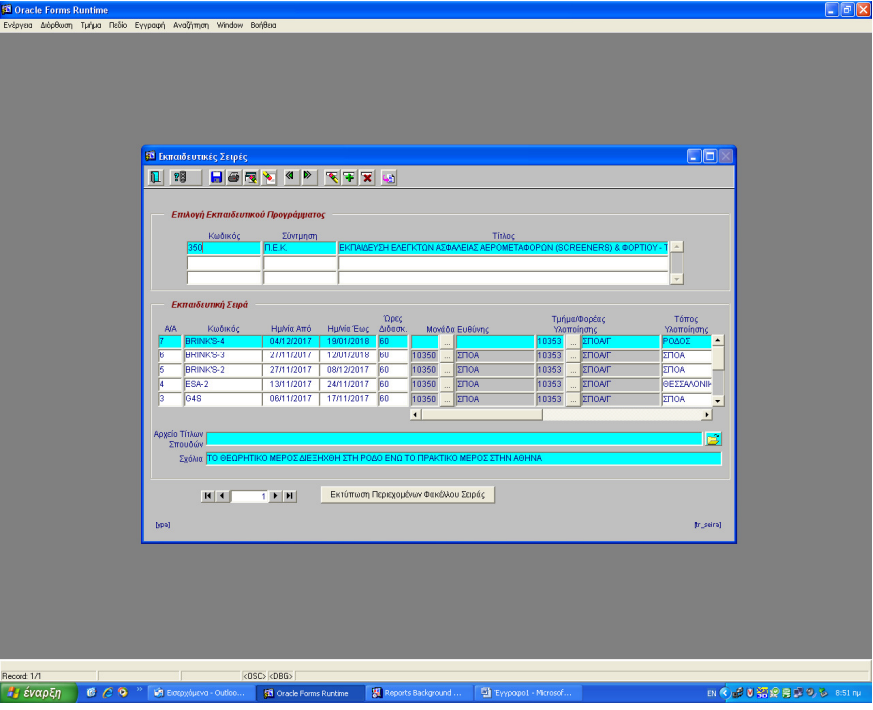

Καταχωρώ την εκπαιδευτική σειρά και σώνω µε F10.

# **3.** Καταχώρηση Εκπαιδευοµένων στην εκπαιδευτική σειρά

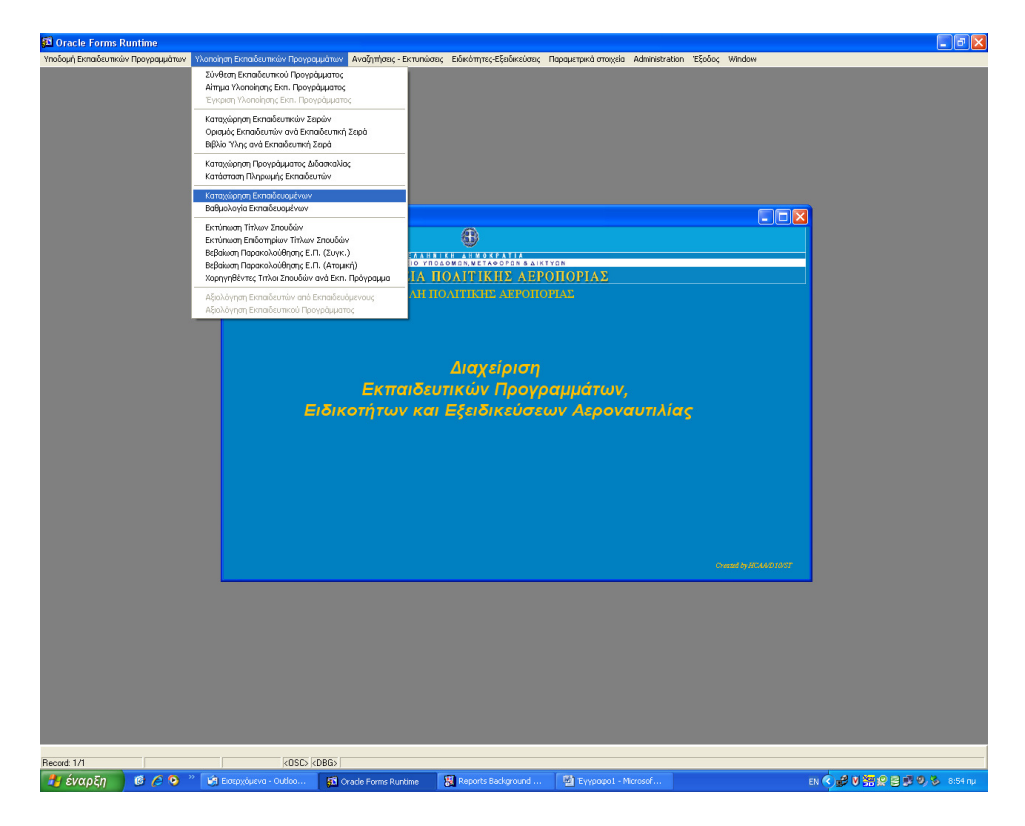

Στο menu Υλοποίηση Εκπαιδευτικών Προγραµµάτων επιλέγω «Καταχώρηση Εκπαιδευοµένων»

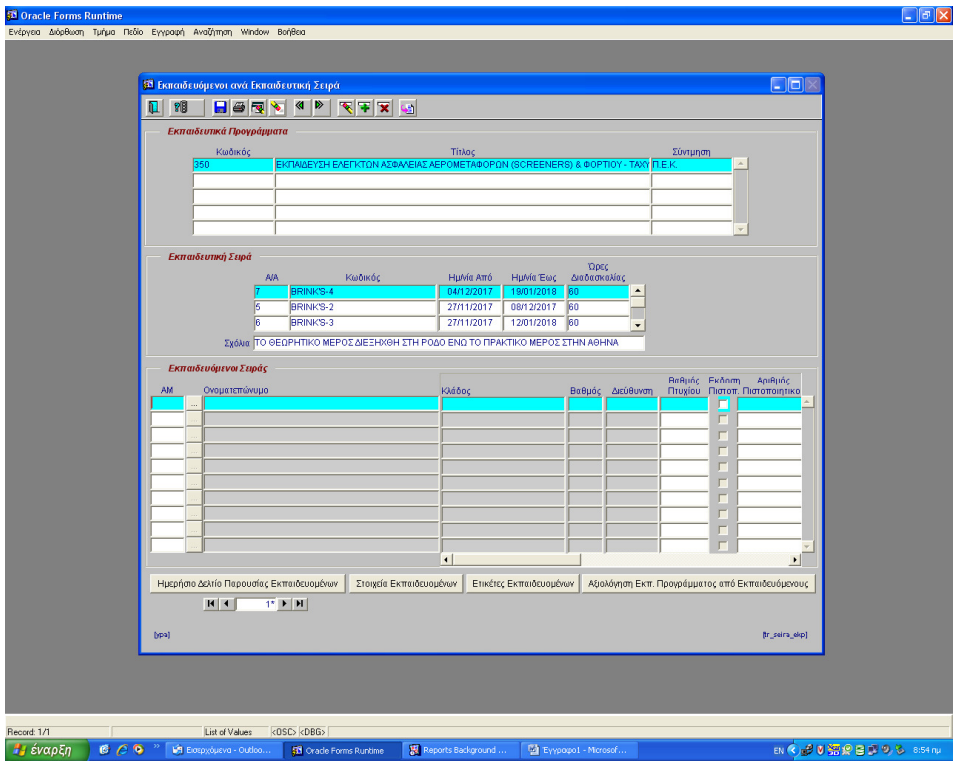

Καταχωρώ τους εκπαιδευόµενους και σώνω µε F10.

### **4 .** Εκτύπωση καταλόγου εκπαιδευοµένων µε Α**.**Μκαι ονοµατεπώνυµο

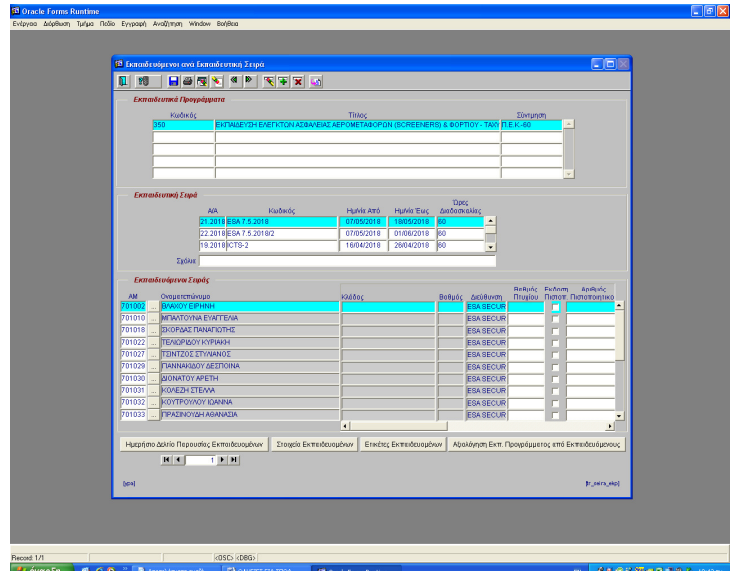

Στην «Ηµερήσιο δελτίο παρουσίας εκπαιδευοµένων»

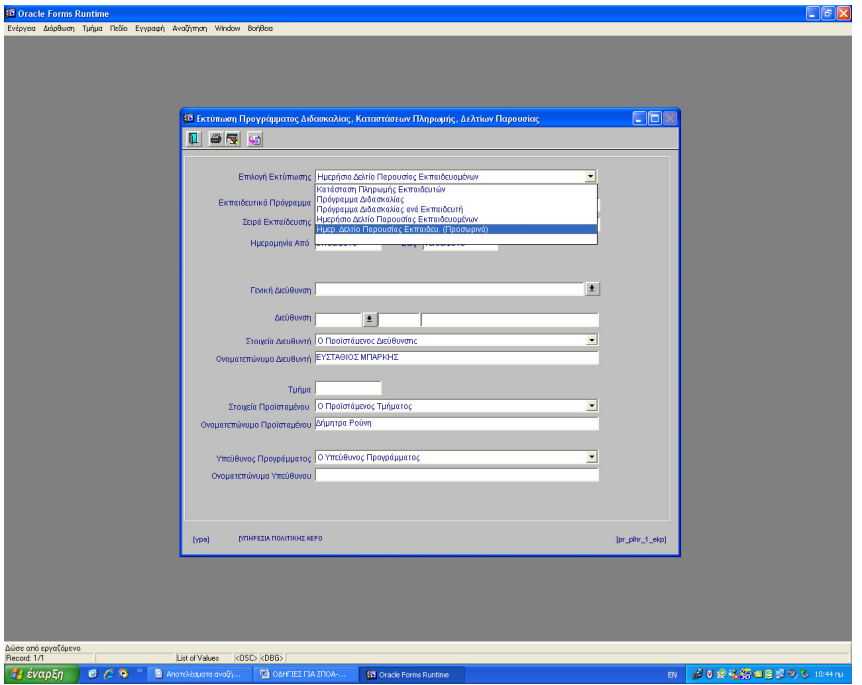

Επιλέγω το «……………προσωρινό» και έχω ένα παρουσιολόγιο µε Α.Μ και ονοµατεπώνυµα.

Το έντυπο αυτό (µε τους Αριθµούς µητρώου) το στέλνω στην εταιρία και ζητάω να µου στείλει τις φωτογραφίες σε µορφή jpg και µε σωστές βιοµετρικές διαστάσεις.

(ένα πρόγραµµα ελεύθερο στο διδίκτυο για την διαµόρφωση των φωτογραφιών είναι το persofoto)

Όταν πάρω τις φωτογραφίες από την εταιρία θα τις αντιγράψω στο **\\AIAS\spoa\spoac\PHOTOS**

### **5.** Σύνθεση Εκπαιδευτικού προγράµµατος **.**

Στο menu Υλοποίηση Εκπαιδευτικών Προγραµµάτων επιλέγω «Σύνθεση Εκπαιδευτικού Προγράµµατος»

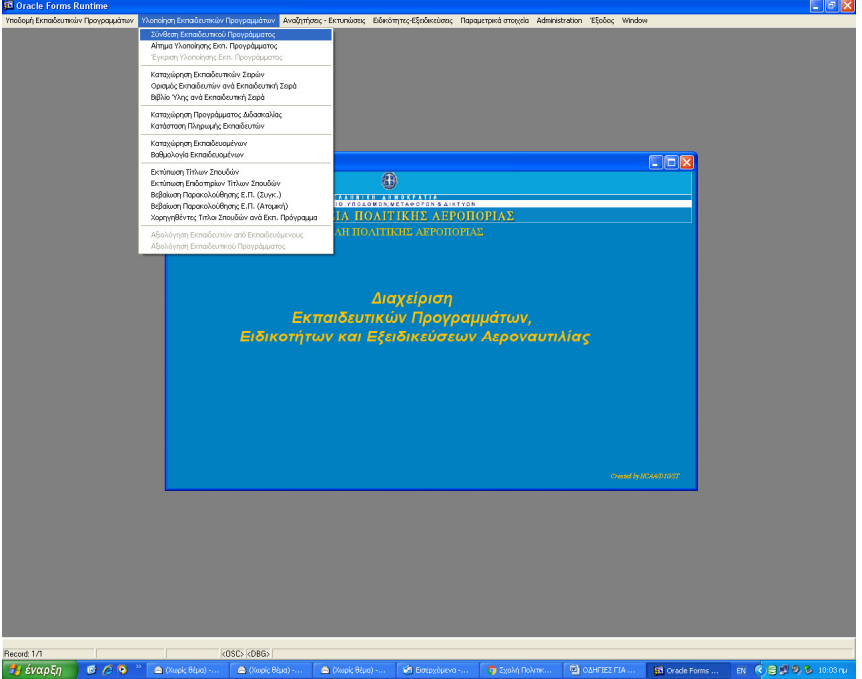

Πατώντας F7 και F8 επιλέγω το εκπαιδευτικό πρόγραµµα που έχω Καθιερώσει και κάτω από αυτό ορίζω ενότητες και µαθήµατα ανά ενότητα.

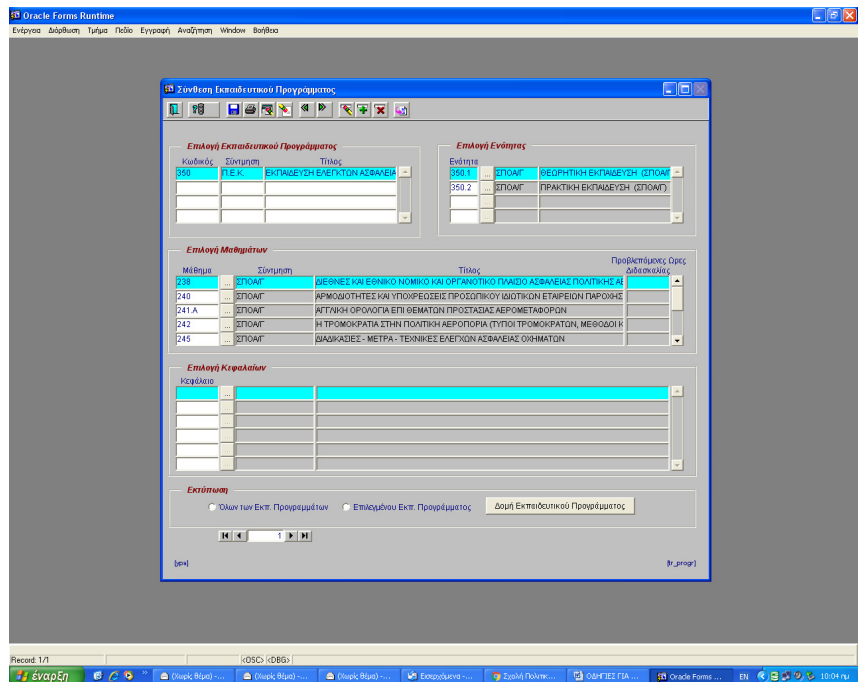

Από εδώ µπορώ να εκτυπώσω το έντυπο **«**∆οµή Εκπαιδευτικού Προγράµµατος**»**

# **6.** Ορισµός Εκπαιδευτών ανά µάθηµα**.**

Στο menu Υλοποίηση Εκπαιδευτικών Προγραµµάτων επιλέγω «Ορισµός Εκπαιδευτών ανά Εκπαιδευτική Σειρά»

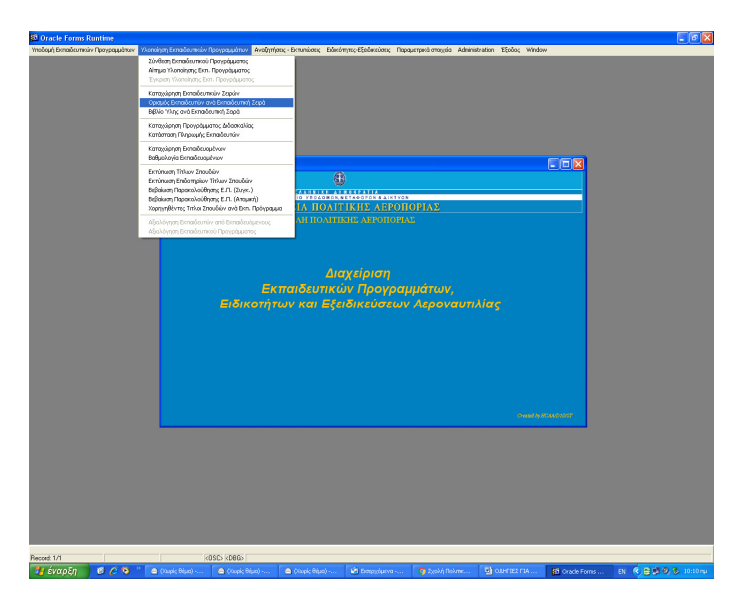

Πατώντας F7 και F8 επιλέγω το εκπαιδευτικό πρόγραµµα που µε ενδιαφέρει, και εκπαιδευτική σειρά. Εµφανίζονται οι ενότητες και τα µαθήµατα που έχουν οριστεί στη Σύνθεση Εκπαιδευτικού προγράµµατος. Επιλέγω το µάθηµα στο οποίο θ΄έλω να ορίσω εκπαιδευτές και καταχωρώ τους εκπαιδευτές µε δύο τρόπους, ή γράφω τον αριθµό µητρώου του εκπαιδευτή ή πατώντας κλικ στο µπουτόν επιλογής επιλέγω από την λίστα που εµφανίζεται. (Η λίστα αυτή µορφοποιείτα από το menu Υποδοµή Εκπαιδευτικών Προγραµµάτων, Ορισµός Εκπαιδευτών ανά µάθηµα.

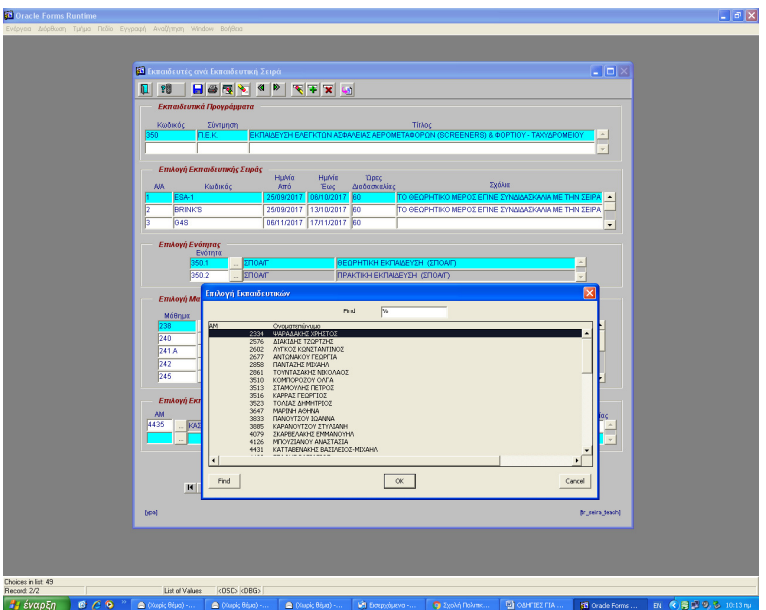

Από αυτή την Οθόνη µορώ να εκτυπώσω Πίνακα Ορισµού Εκπαιδευτών και Βιβλίο Ύλης

# **7.** Καταχώρηση Προγράµµατος διδασκαλίας**.**

Στο menu Υλοποίηση Εκπαιδευτικών Προγραµµάτων επιλέγω «Καταχώρηση Προγράµµατος ∆ιδασκαλίας»

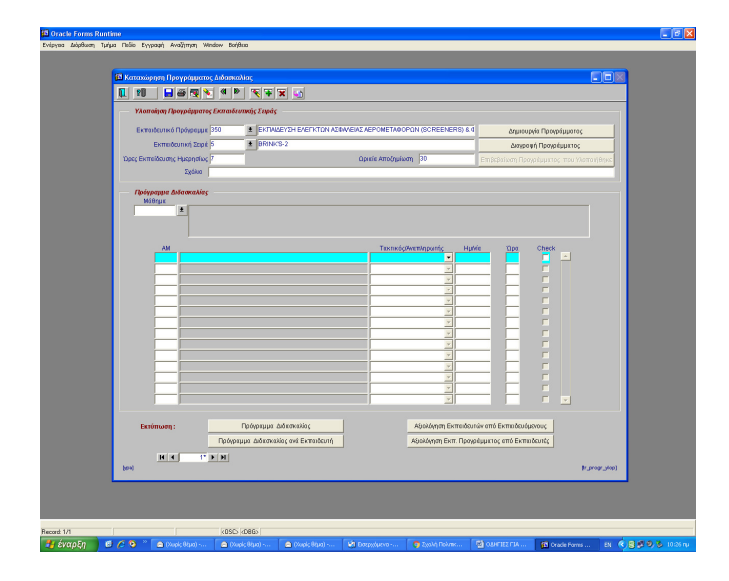

Χωρίς να πατήσω F7 – F8 γράφω τον κωδικό του Εκπαιδευτικού προγράµµατος και πατάω ENTER . Επιλέγω την Εκπαιδευτική Σειρά για την οποία θέλω να φτιάξω πρόγραµµα διδασκαλίας. Συµληρώνω τα κουτάκια Ώρες Εκπαίδευσης Ηµηρεσίως και Ωριαία αποζηµίωση και πατάω F10 για να τα σώσω.

Πατάω ∆ηµιουργία προγράµµατος και έτσι δηµιουργήθηκαν όλοι οι συνδιασµοί Μαθηµάτων - Εκπαιδευτών Ηµερών και ωρών διδασκαλίας.

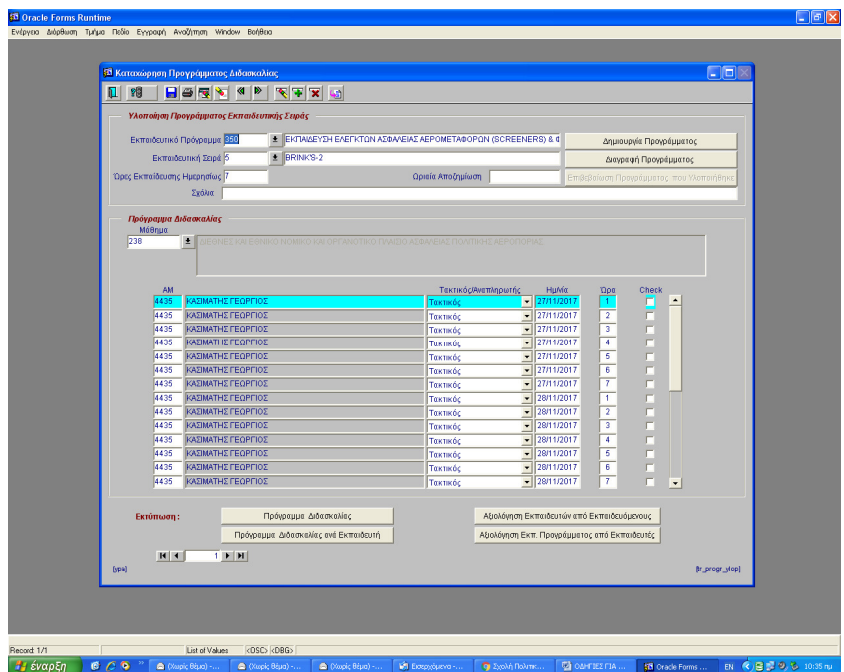

Πηγαίνω στο κουτάκι Μάθηµα , πατάω F7 F8 και εµφανίζεται το πρώτο µάθηµα .Εδώ κάνω τσεκ στην ηµεροµηνία και ώρα ανά ώρα διδασκαλίας.

#### **8.** Πως θα ανεβάσω τα ονόµατα των εκπαιδευοµένων στο **elearn.ypa.gr** για να δώσουν εξετάσεις**.**

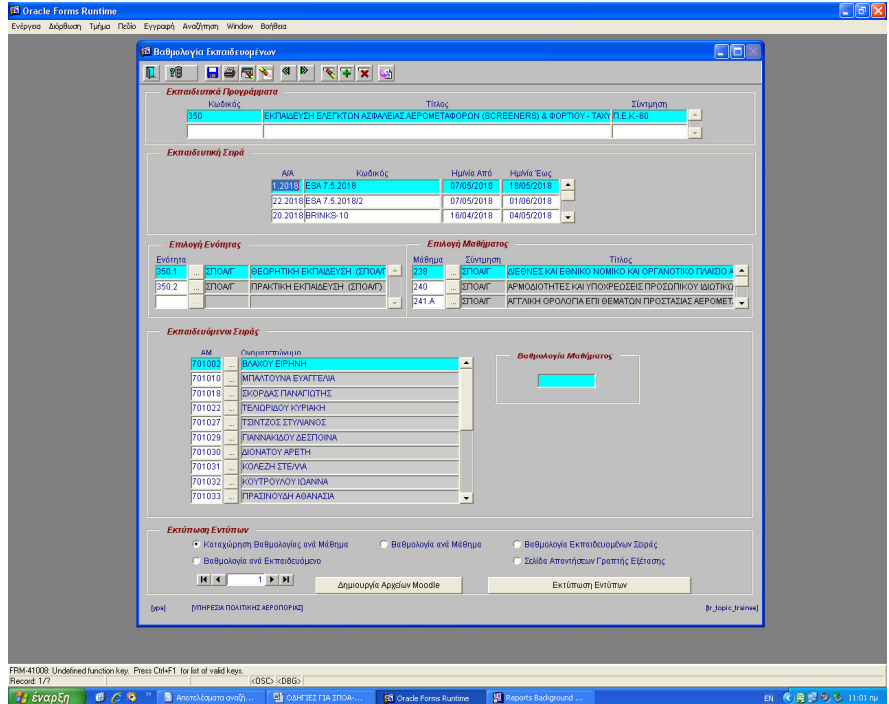

Στην **«**Υλοποίηση Εκπαιδευτικών Προγραµµάτων**»** επιλέγω **«**Βαθµολογία Εκπαιδευοµένων**»** και **«**∆ηµιουργία Αρχείων **Moodle".** 

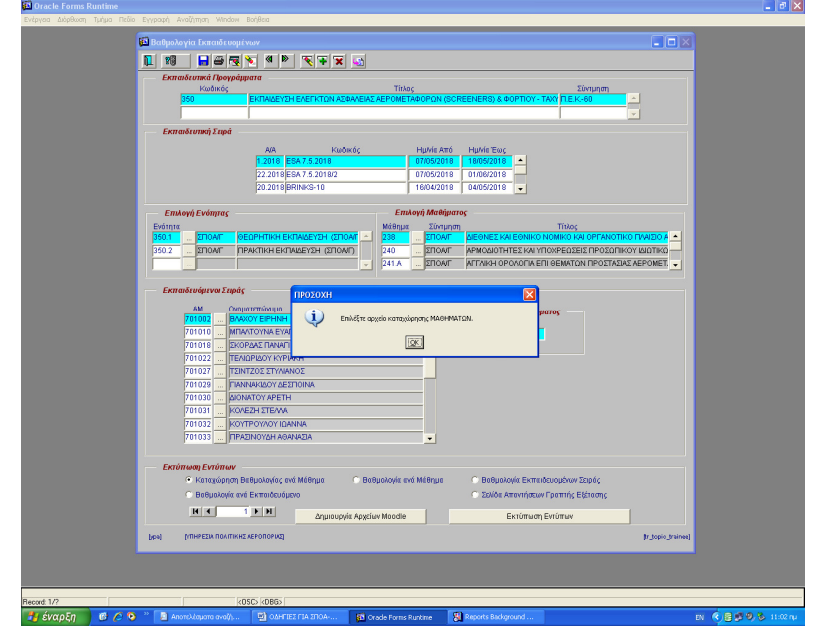

Έτσι δηµιουργείται ένα αρχείο µαθηµάτων που µπορώ να το σώσω όπου θέλω στον υπολογιστή µου (δεν ενδιαφέρει το ΣΠΟΑ/Γ στην παρούσα φάση) και στη συνέχεια ένα αρχείο Εκπαιδευοµένων.

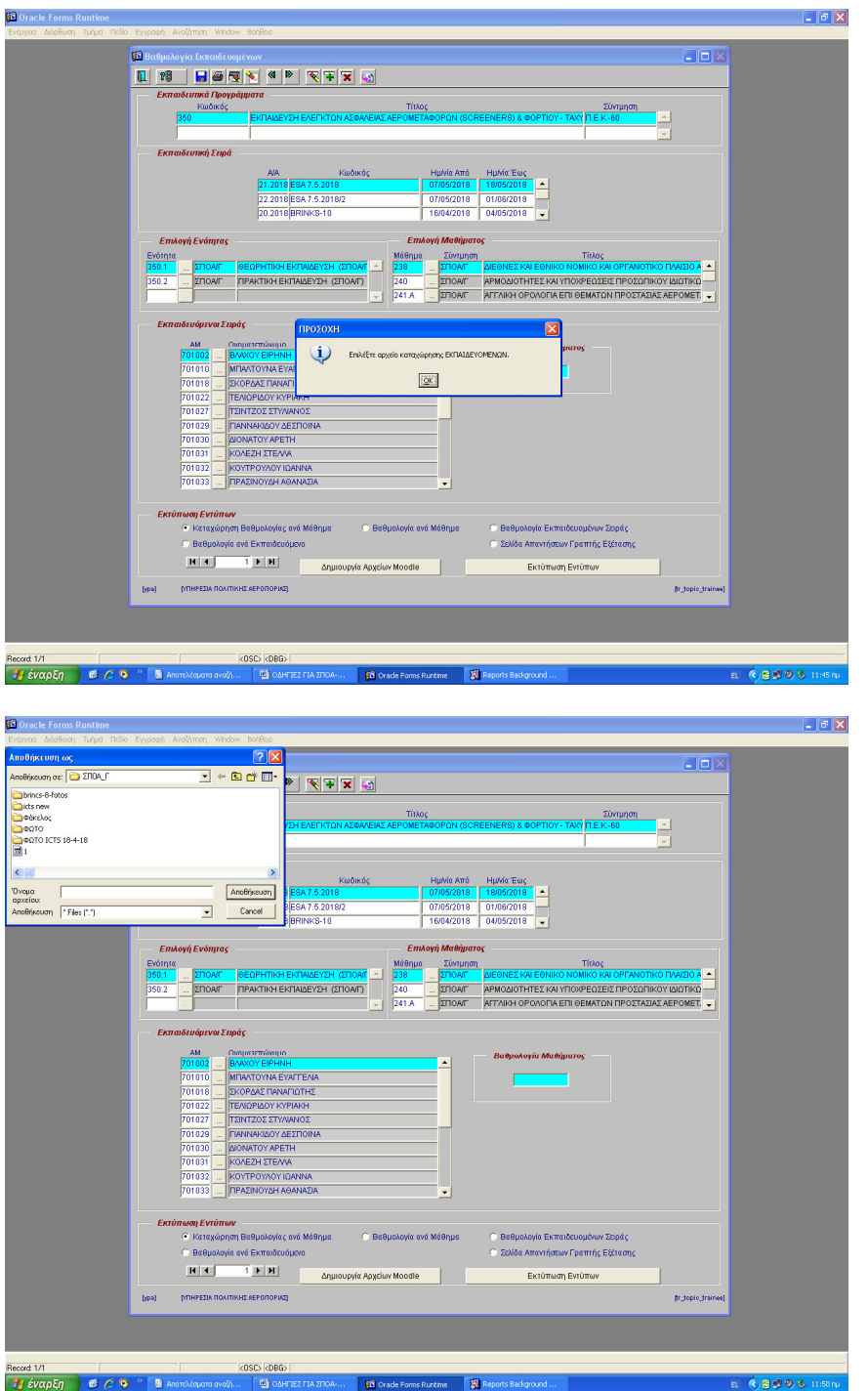

Το αρχείο Εκπαιδευοµένων αυτό αφού το σώσω πρέπει να το στείλω στον Administrator του Elearn.ypa.gr.

Αφού ο Administrator του elearn.ypa.gr µου απαντήσει ότι ολοκλήρωσε το έργο του, κάνω login στο elearn.ypa.gr όπου πρέπει να δηµιουργήσω το καινούργιο µάθηµα µε το τεστ που θα εξαταστούν οι εκπαιδευόµενοι και να δώσω ρόλο µαθητών στο συγκεκριµένο µάθηµα σε αυτούς που ανέβασε ο admin.

Οδηγίες για το elearn.ypa.gr θα βρείτε στο τέλος του παρόντος εγχειριδίου.

«∆ιαχείρηση εκπαιδευτικών προγραµµάτων, Ειδικοτήτων και Εξειδικεύσεων Αεροναυτιλίας»

# **9.** Καταχώρηση βαθµολογίας

# **10.** Καταχώρηση βαθµού πτυχίου**,** και αριθµού πιστοποιητικού

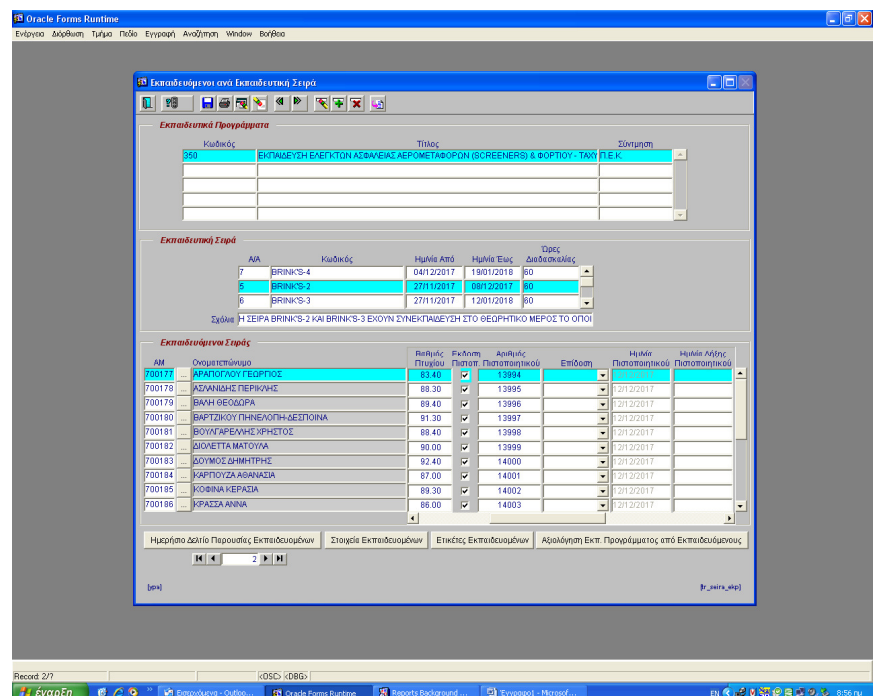

Στην φόρµα «Εκπαιδευόµενοι ανά Εκπαιδευτική Σειρά» καταχωρώ βαθµολογία και επιλέγω την στ'ηλη έκδοση πιστοποιητικού για όσους πρέπει να πάρουν πιστοποιητικό. Πατώντας F10 εµφανίζεται αυτόµατα ο αριθµός πιστοποιητικού που εκχωρείτε από την Βάση και η ηµεροµηνία πιστοποιητικού. Χωρίς αριθµό πιστοποιητικού δεν είναι δυνατή η εκτύπωση πιστοποιητικού.

#### Προσοχή **!** η ακύρωση της έκδοσης πιστοποιητικού δεν είναι δυνατή**.**

 **(** µετά από πρόσφατη αλλαγήµπορούµενα κάνουµε διαγραφή**,** µας το άφησε ελεύθερο η **D10**ΣΤ δοκιµαστικά**)** 

Από την φόρµα αυτή εκτυπώνονται τα έντυπα :

Ηµερήσιο δελτίο παρουσίας εκπαιδευοµένων, Στοιχεία εκπαιδευοµένων, Ετικέτες εκπαιδευοµένων και Αξιολόγηση εκπαιδευτικού προγράµµατος από Εκπαιδευόµενο.

(στο έντυπο Αξιολόγηση Εκπαιδευτικού προγράµµατος από εκπαιδευόµενο δίπλα από το Ονοµατεπώνυµο εκτυπώνεται ο Αριθµός Μητρώου του κάθε εκπαιδευόµενου που είναι και το USER NAME για το elearn.ypa.gr)

# **11.** Καταχώρηση βαθµού πτυχίου**,** και αριθµού πιστοποιητικού

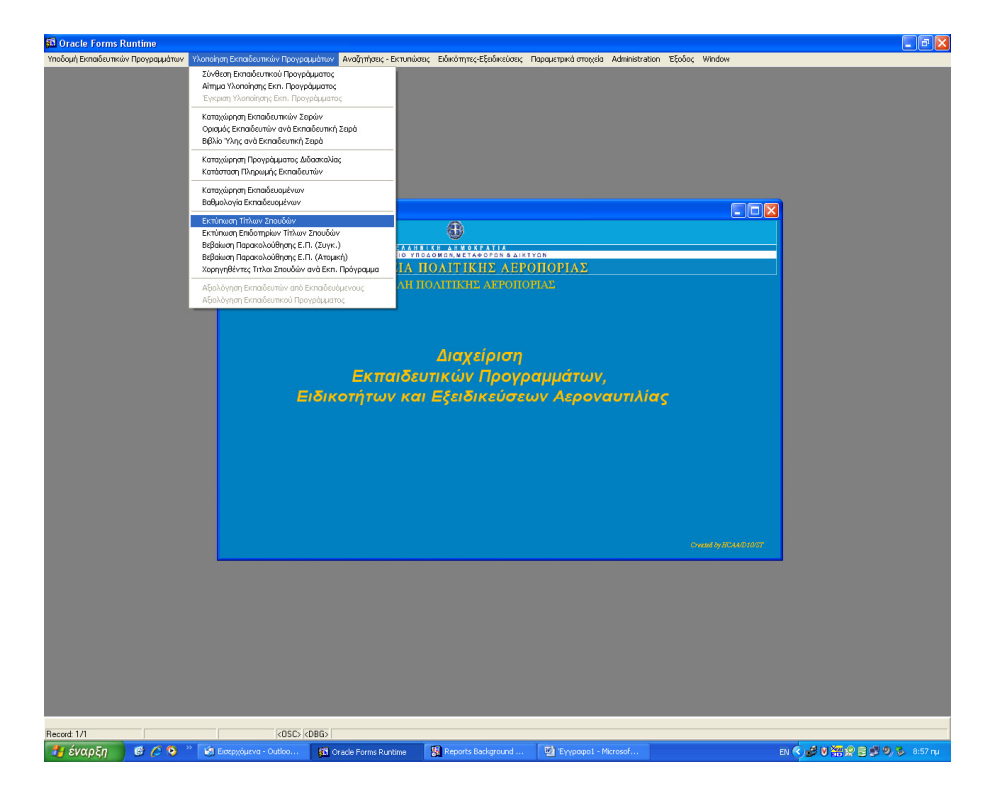

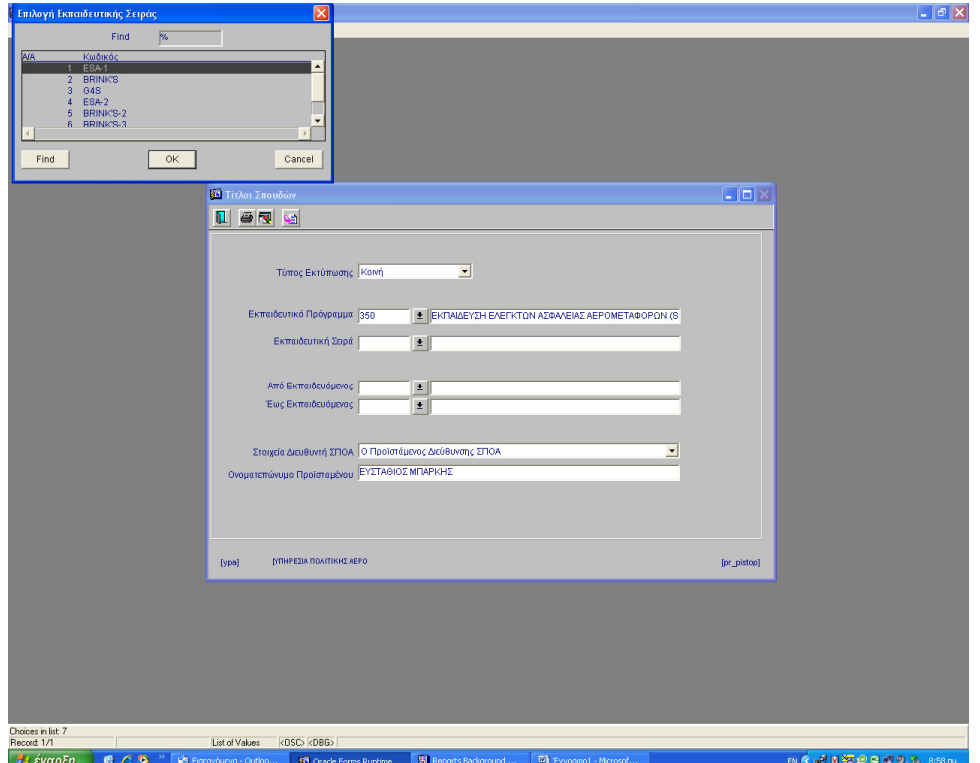

# **12.** Εκτύπωση τίτλων σπουδών

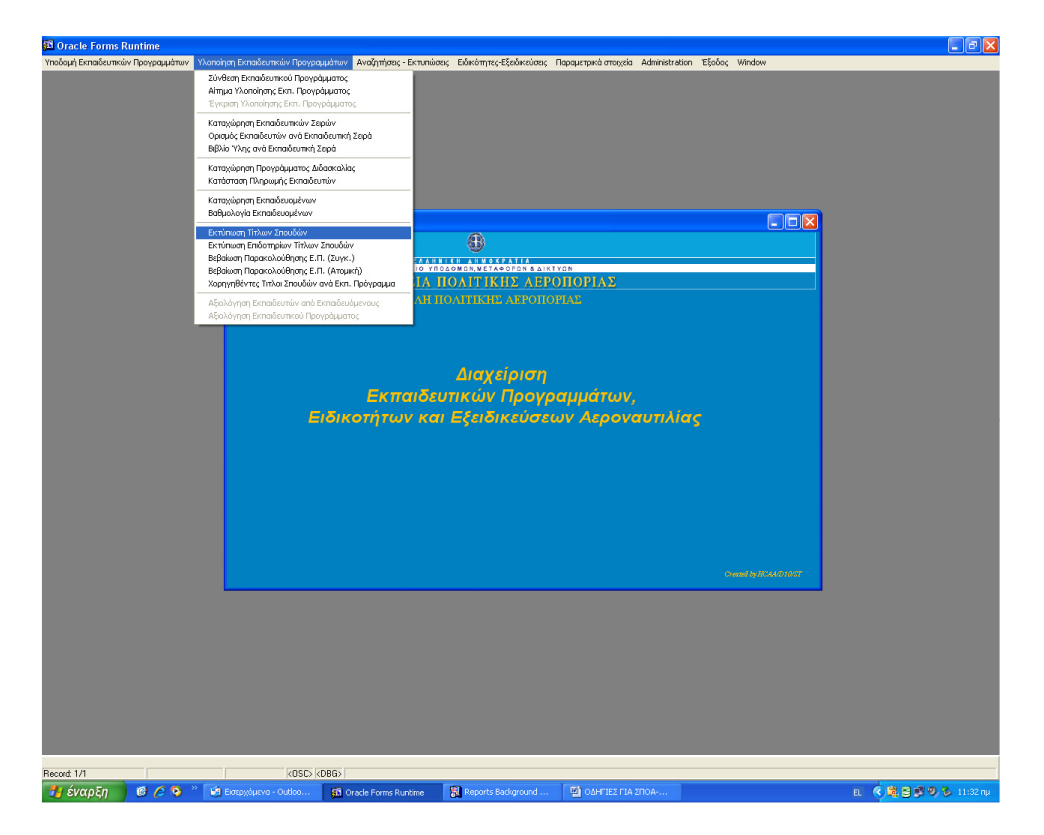

Στο menu Υλοποίηση Εκπαιδευτικών Προγραµµάτων επιλέγω «Εκτύπωση τίτλων σπουδών»

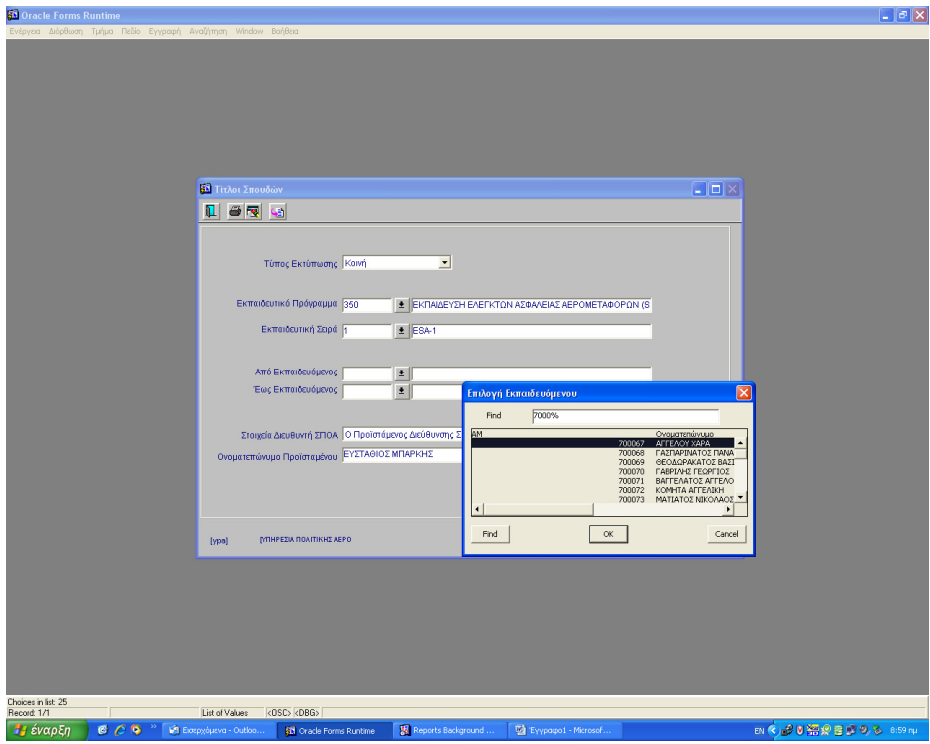

Καταχωρώ Εκπαιδευτικό Πρόγραµµα , Εκπαιδευτική Σειρά, και επιλέγω αν θέλω να εκτυπώσω για όλους τους εκπαιδευόµενους της σειράς ή όχι.

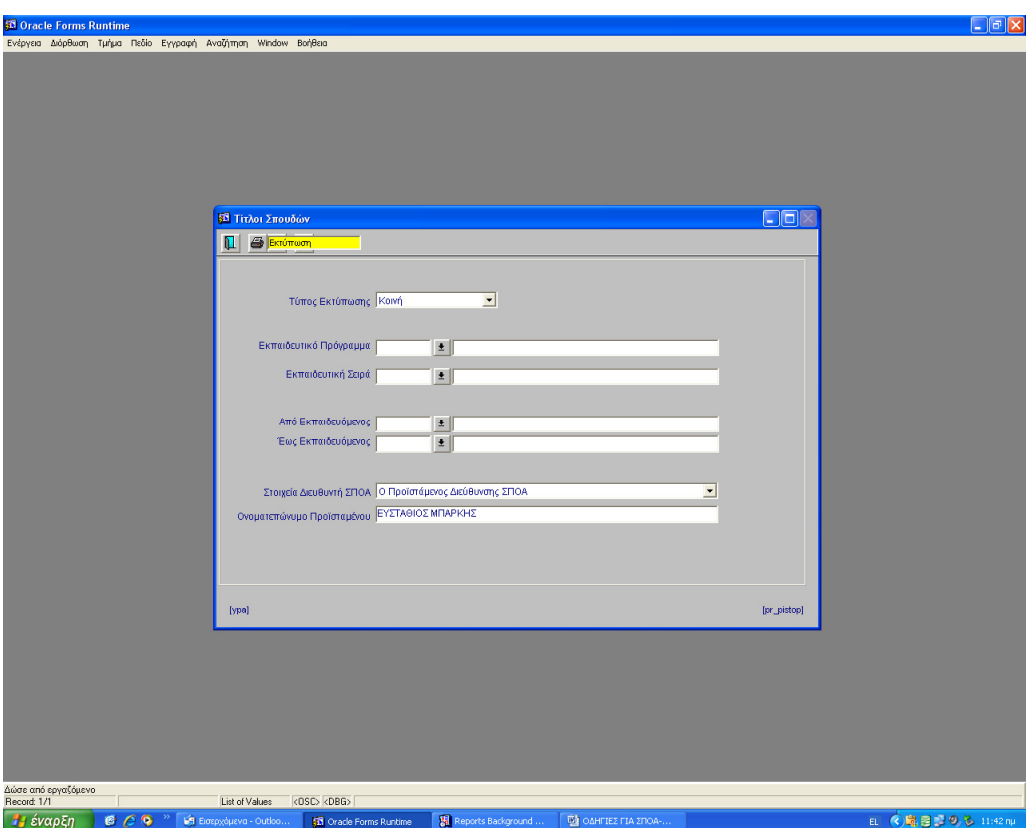

Επιλέγοντας Εκτύπωση Εµφανίζονται στην οθόνη οι τίτλοι σουδών

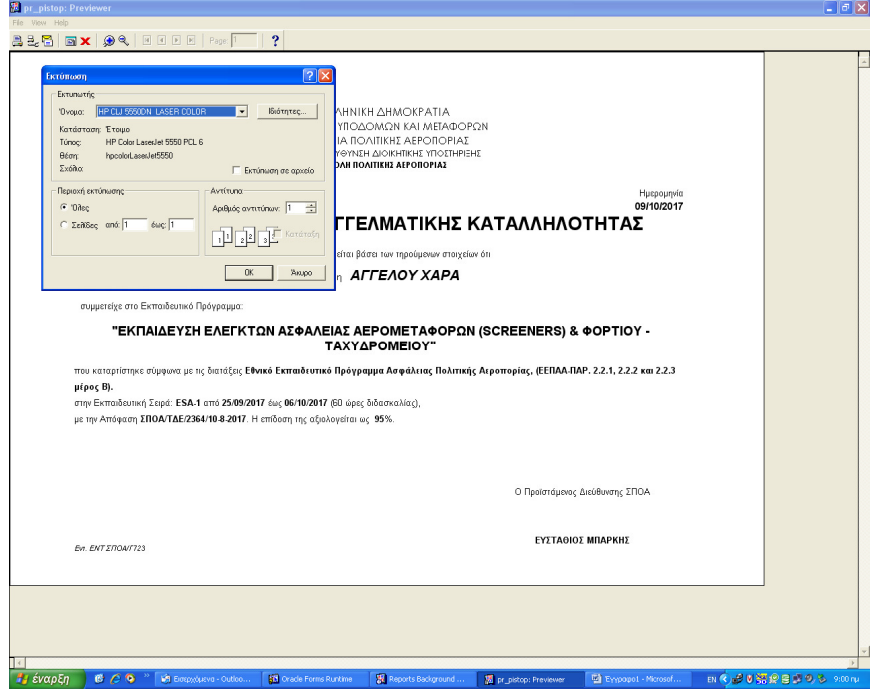

Και από το µενού File – Print επιλέγω εκτυπωτή και στέλνω για εκτύπωση.

# **13.** Εκτύπωση Βεβαίωσης Παρακολούθησης συγκεντρωτικής**.**

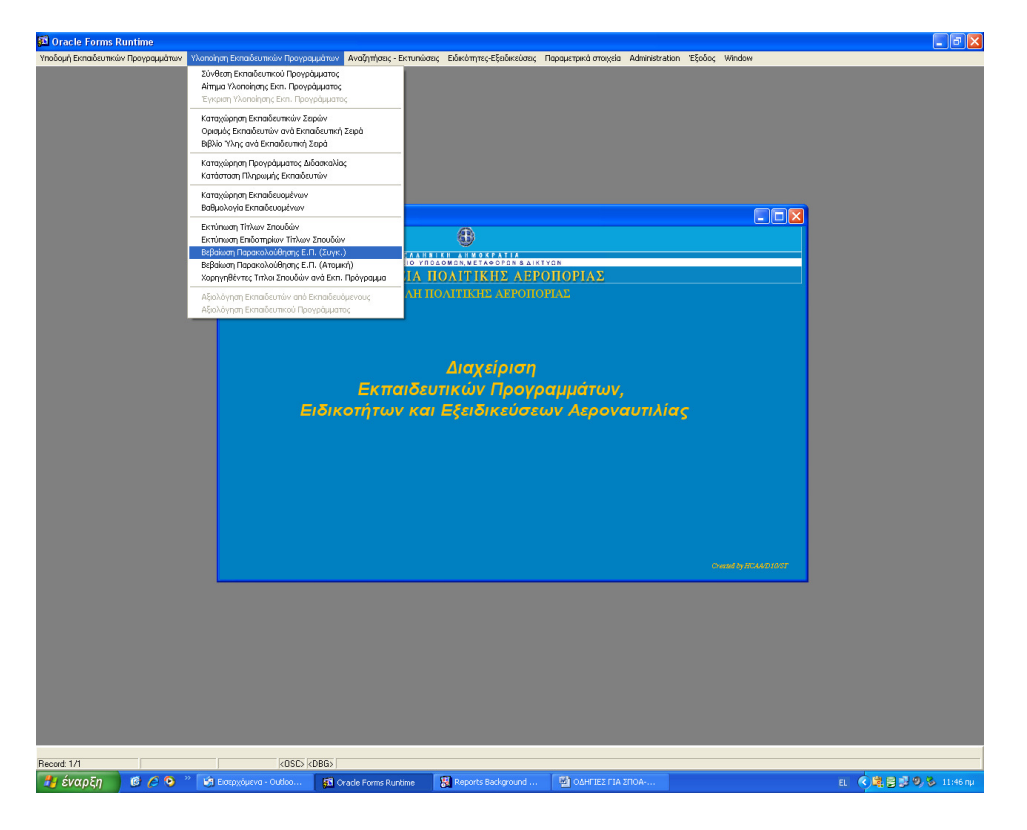

Στο menu Υλοποίηση Εκπαιδευτικών Προγραµµάτων επιλέγω «Εκτύπωση Βεβαίωσης Παρακολουθησης Συγκ»

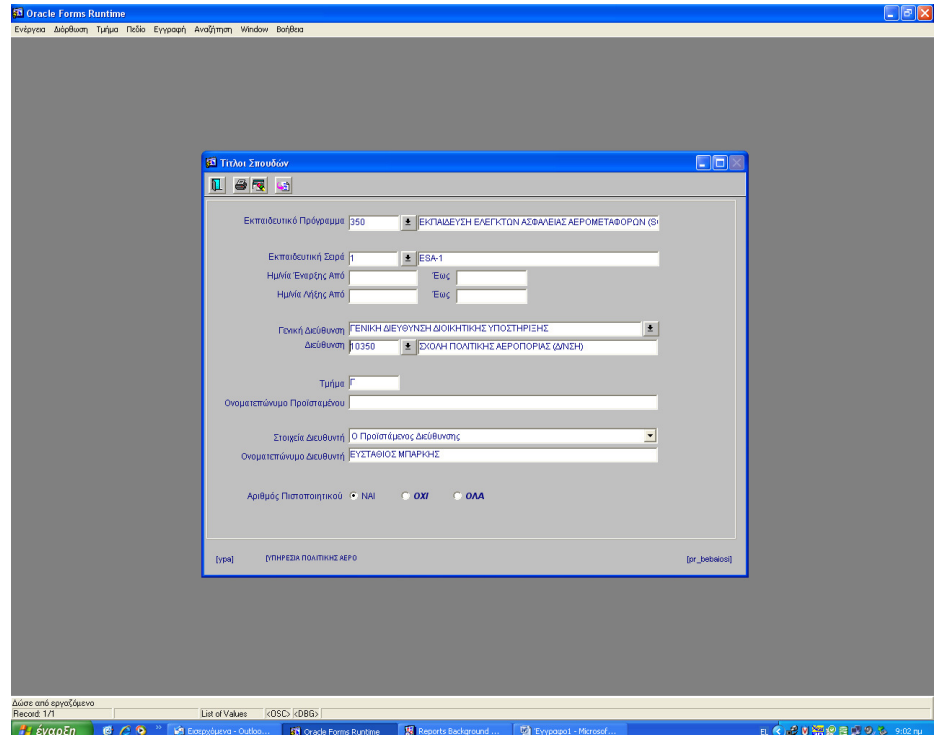

#### Καταχωρώ τις επιλογές µου και επιλέγω εκτύπωση

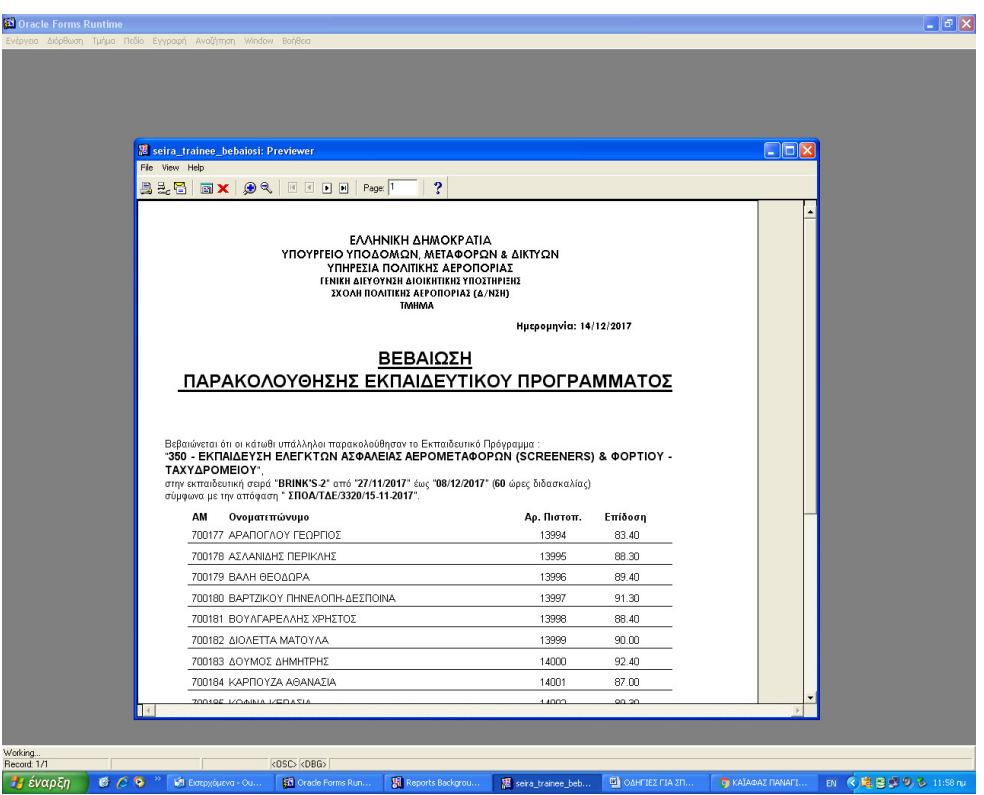

Βλέπω την βεβαίωση στην οθόνη µου και από το µενού File – Print επιλέγω εκτυπωτή και στέλνω για εκτύπωση.

### **15.** Στον **…**κόσµοτου **elearn.ypa.gr**

### Τι κάνει ο **administrator**

O Admin έχει πάρει µε mail το αρχείο των εκπαιδεθοµένων έτσι όπως έγινε export από την oracle.

Οφείλει να το ανοίξει µε το notpad ++ και να επιλέξει από το menu Κωδικοποίηση Μετατροπή σε UTF-8 χωρίς BOM και να το σώσει µε καινούργιο όνοµα.

Παρατηρώνας το αρχείο βλέπει ότι έχει µια γραµµή τίλτων και µια γραµµή για κάθε εκπαιδευόµενο. Εδώ τον ενδιαφέρει µόνο το **cohort1** που στην περίπτωσή µας είναι **350-21.2018**  Το 350-21.2018 προέκυψε από Εκπαιδευτικό Πρόγραµµα **–** Εκπαιδευτική σειρά**.**

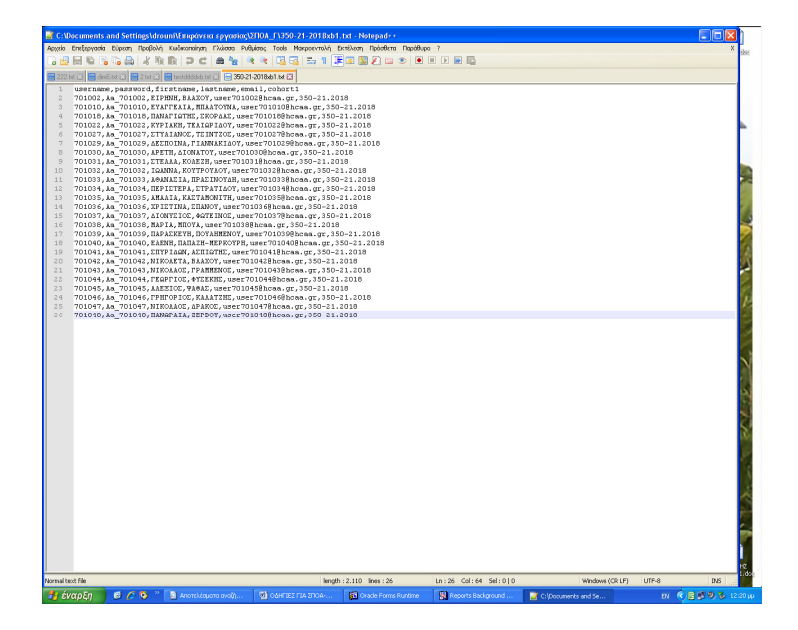

Έρχεται στο elearn.ypa.gr

Η φιλοσοφία είναι : ∆ηµιουργώ µια καινούργια οµάδα ( cohort). Ανεβάζω τους χρήστες έτσι ώστε να είναι όλοι στην ίδια οµάδα. Κάνω "enrol" την οµάδα στο µάθηµα.

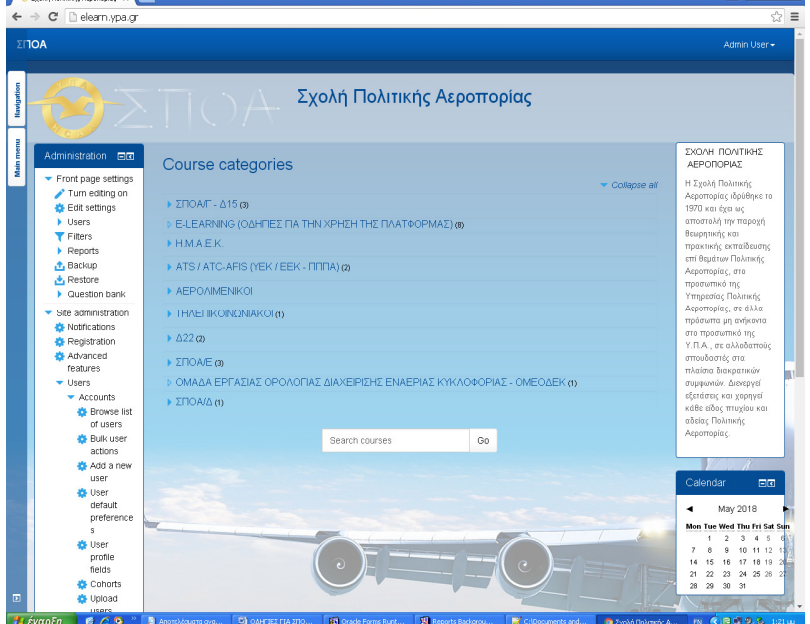

Administration- site administration- users –accounts –cohorts

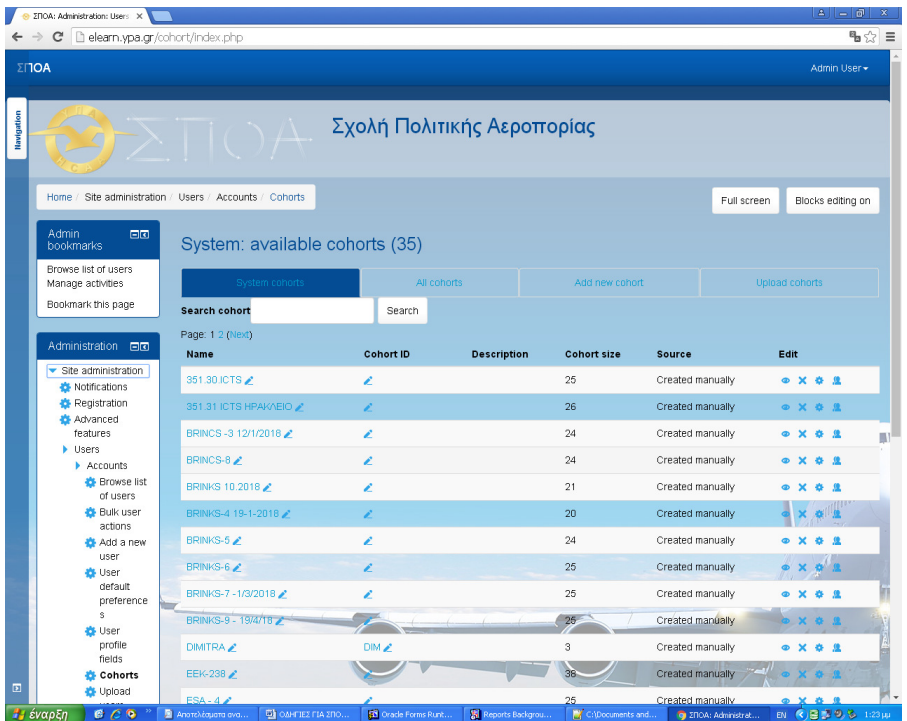

And a new cohort

«∆ιαχείρηση εκπαιδευτικών προγραµµάτων, Ειδικοτήτων και Εξειδικεύσεων Αεροναυτιλίας»

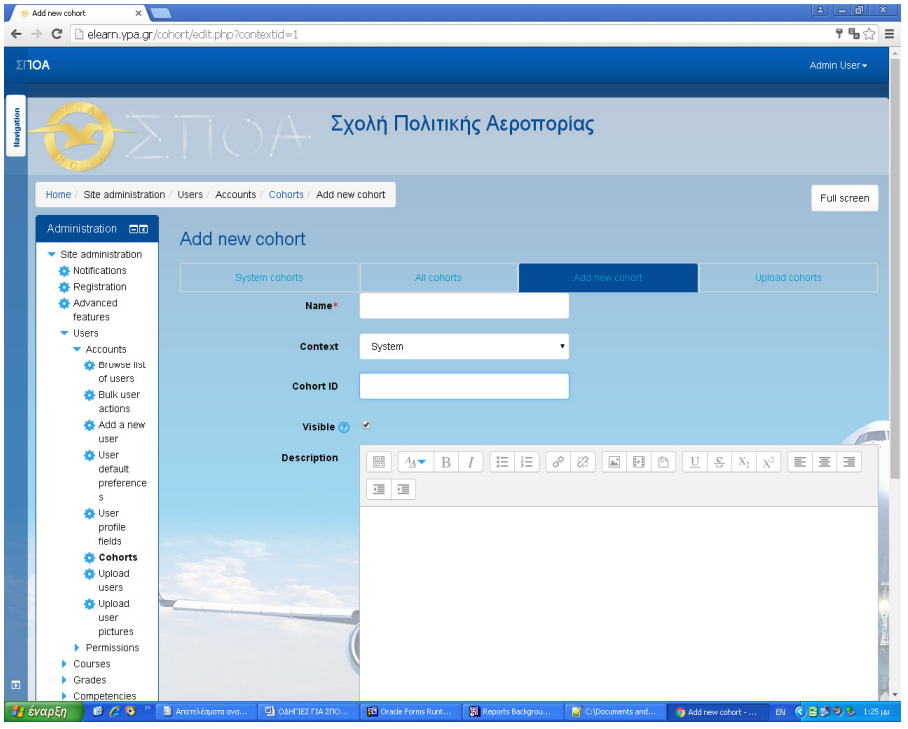

Εδώ καταχωρούµε το καινούργιο cohort µε όνοµα το cohort 1 του αρχείου των εκπαιδευοµένων που έχουµε κάνει export από την ORACLE. Το 350-21.2018 για παράδειγµα. οπωσδήποτε µε cohort ID το ίδιο.

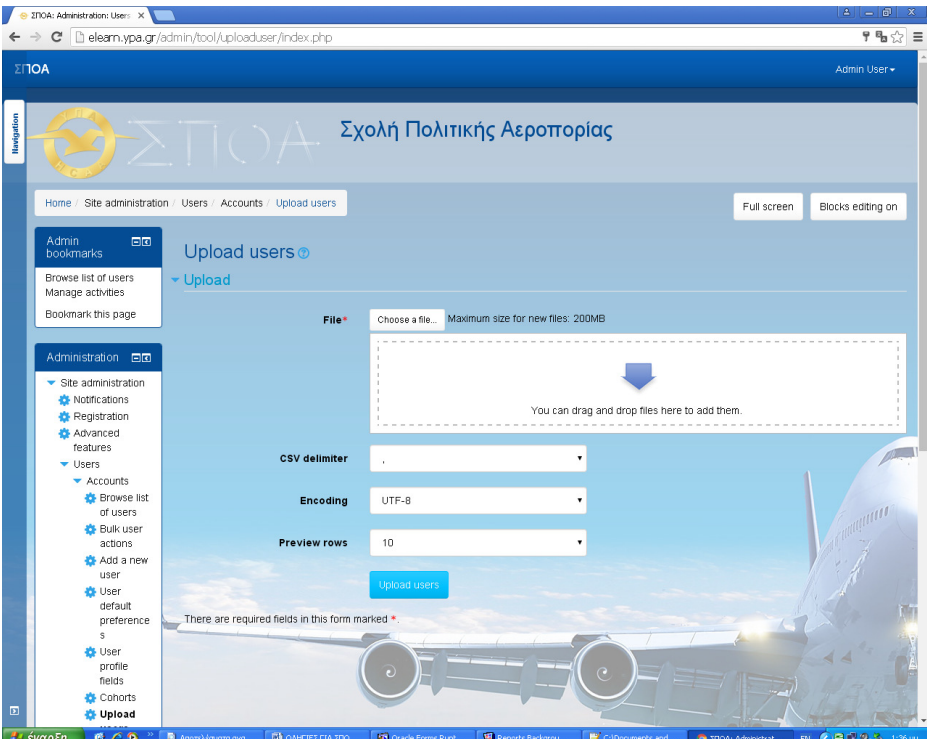

Administration- site administration- users –accounts –upload users Και φέρνει εδώ το αρχείο csv που έχει γίνει export από την ORACLE. Επιβεβαιώνεται η επιτυχία µε το ότι στο cohort φαίνεται ο αριθµός των χρηστών.

Ενηµερωνει το ΣΠΟΑ/Γ για την ολοκλήρωση της καταχώρησης των χρηστών.

 $\overline{\phantom{a}}$ 

# Τι κάνει το ΣΠΟΑ**/**Γ

1. Προσθέτει ένα καινούριο cource στην κατηγορία που θέλει.<br>
<del>**1.** Φερουργία που θέλει</del>

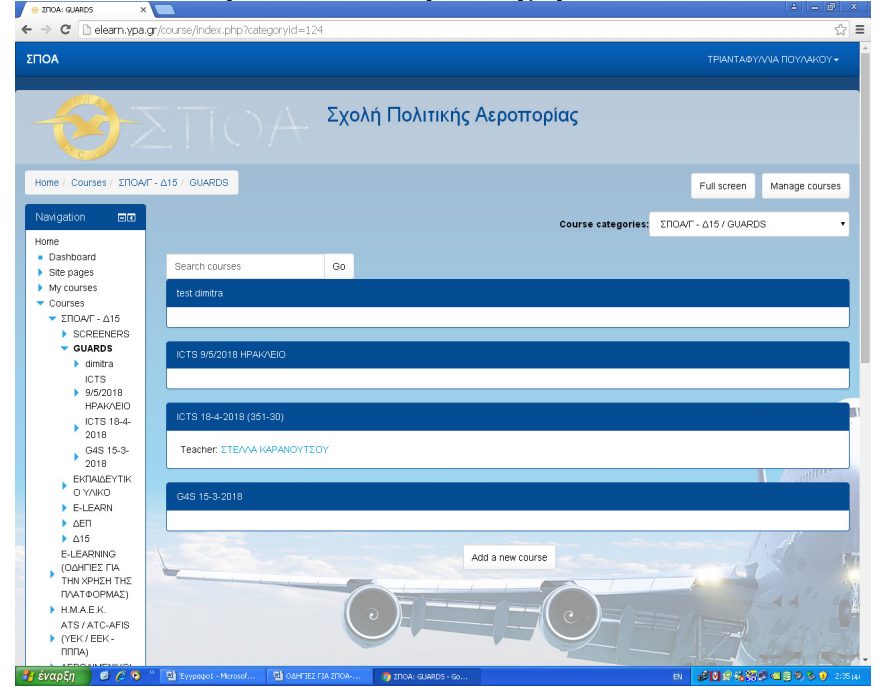

Με την επιλογή **«and a new cource>** 

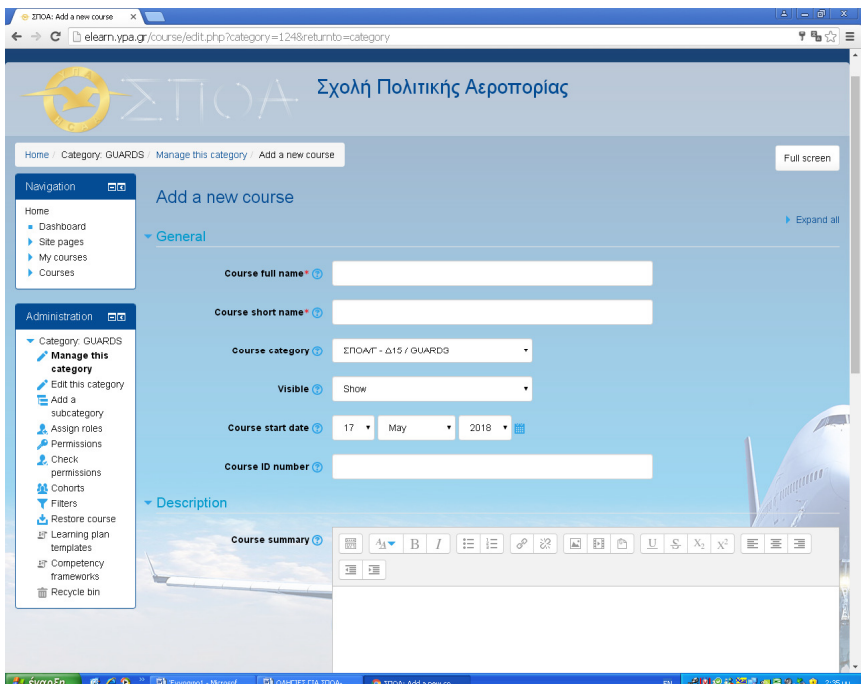

Καταχωρώ τα στοιχείακαι τα χαρακτηριστικά του **cource**

**2.** Καταχωρεί στο **cource** το εκπαιδευτικό υλικό που θέλει**.** 

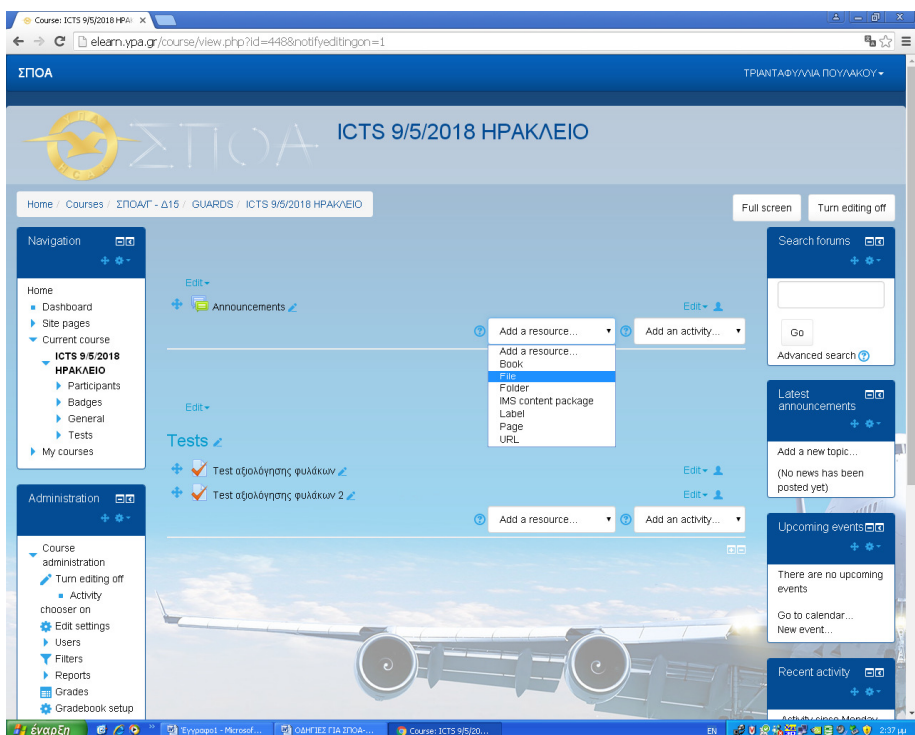

Σε **mode «tern editing on»** προσθέτω ότι µε ενδιαφέρει µέσα στο **cource.** 

**3.** Ορίζει τους χρήστες που θα έχουν πρόσβαση σε αυτό το **cource.** 

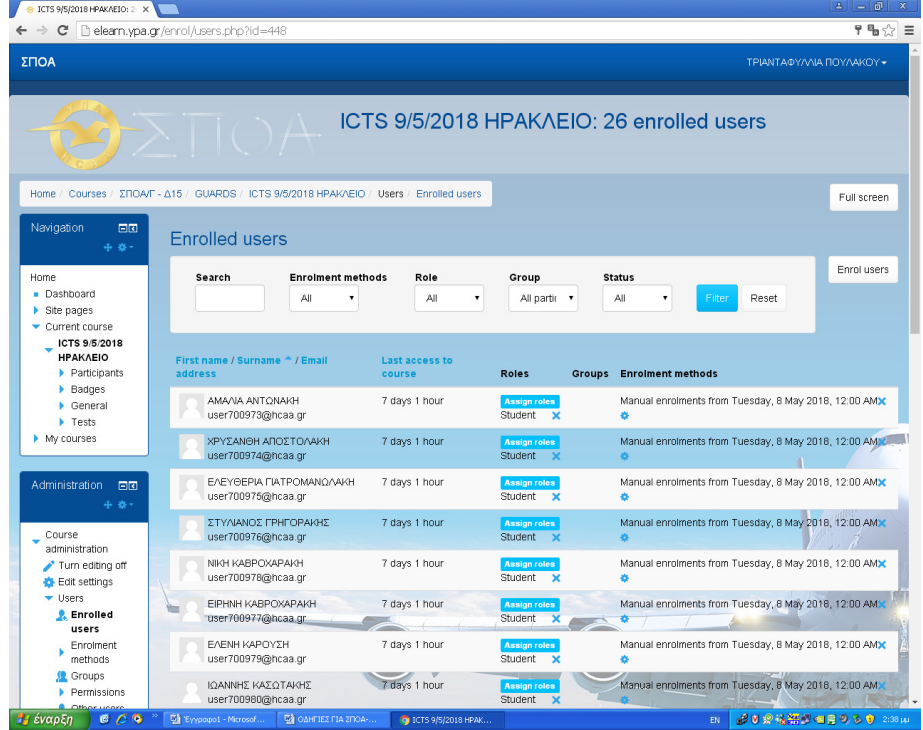

**Administration-users-enrole users -** 

«∆ιαχείρηση εκπαιδευτικών προγραµµάτων, Ειδικοτήτων και Εξειδικεύσεων Αεροναυτιλίας»

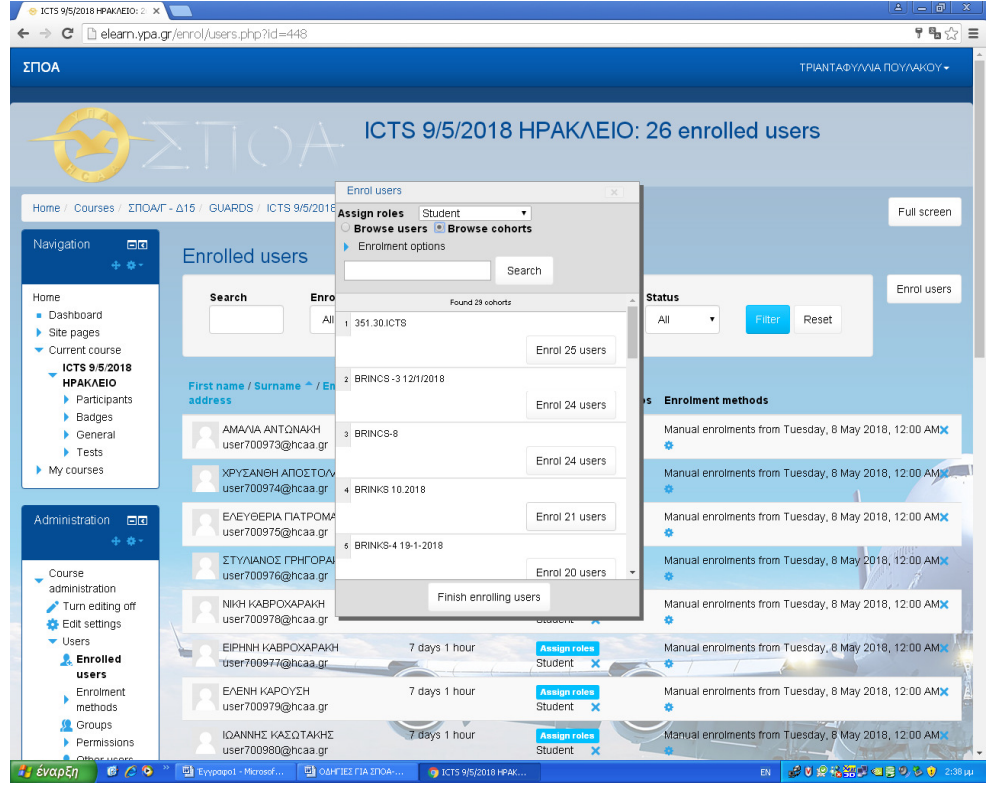

#### **Enrole users – brouse cohort**

Και επιλέγω το **cohort** που έχει δηµιουργηθεί από τον **admin.**